# **Kontaktpersoner**

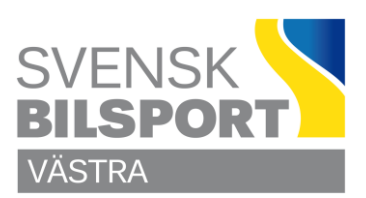

### **Hantera Kontaktpersoner på Webbsidan**

#### **Justera uppgifter för Kontaktperson**

Börja med att logga in som admin på sidan och leta upp så du ser enligt bilden

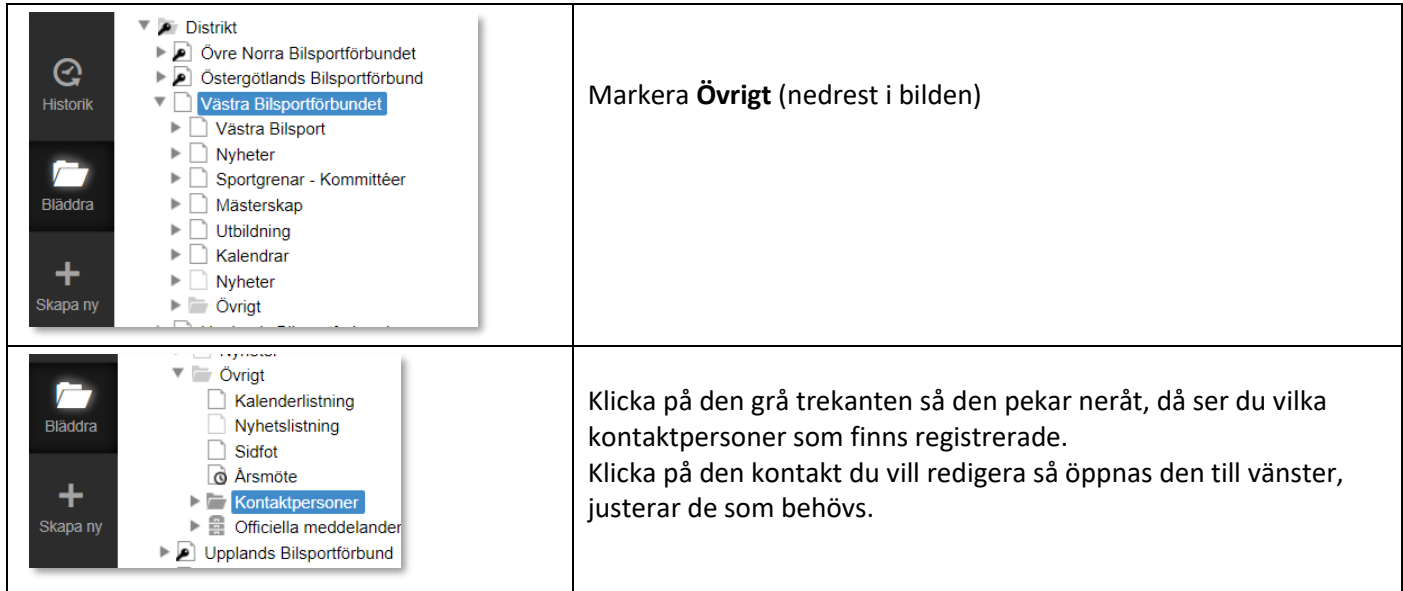

Glöm inte att klicka på **Publicera** så fort du är klar.

### **Lägga till ny kontaktperson**

Markera Kontaktpersoner, klicka på Skapa ny

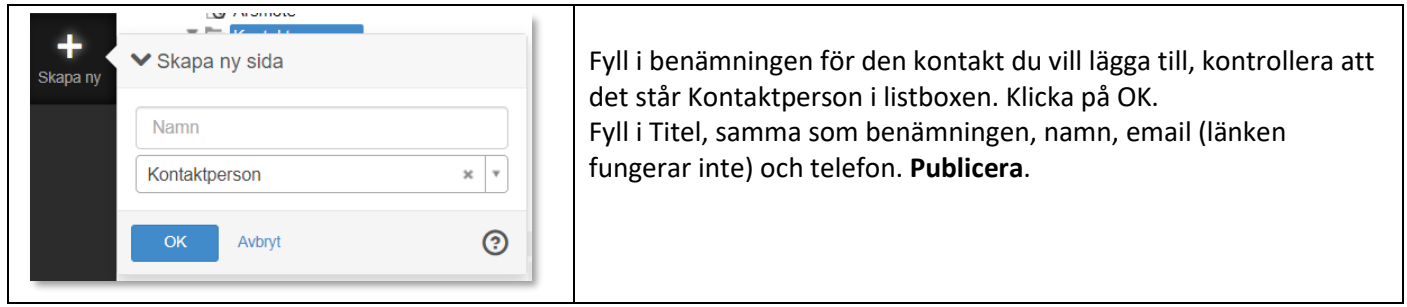

Fyll i Titel, samma som benämningen, namn, email (länken fungerar inte) och telefon. **Publicera**.

Klicka sedan i trädet ovanför på den sidan du vill lägga till **Kontaktpersonen**, högerklicka, välj **Egenskaper** - **Metadata**, klicka på kedje/länk symbolen och leta upp och markera Kontaktpersonen

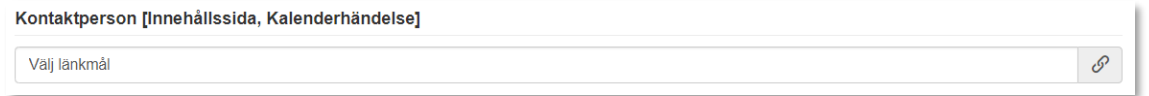

Glöm inte att klicka på **Publicera** så fort du är klar med en uppgift.

## **Lycka till**

Önskar C Olsson